# OUMAN C203

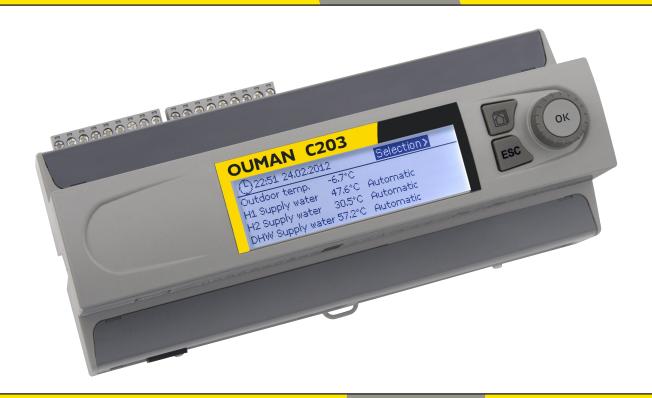

# Regulator for the three circuits

- control for 2 heating circuits
- 1 domestic hot water control

# USER MANUAL

www.ouman.fi

XM1017B: Version 1.5.3->

This user manual explains the C203 regulator's functions and the displays that are visible to all users. The service mode functions are covered in separate service manual atwww.ouman.fi.

The regulator also has a service mode that is used when connecting and implementing features as well as the regulator's configuration. It includes certain setting values that do not usually need to be changed or require in-depth knowledge of the regulation process.

The C203 is a heat regulator for 3 circuits (two heating circuits and one hot water circuit). Wiring and configurating selections define what the regulator displays on the display screen.

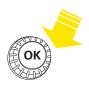

Press the control button to enter the menu.

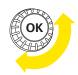

Turn the control knob to navigate in the menu.

# A maximum of five windows can be displayed with the favourite views key. Default settings for favourite views show menus for each circuit, including all default settings that can be changed by the user as well as information about measurements and the regulator's operation. You can move from one favourite view to another by tapping the Lekey.

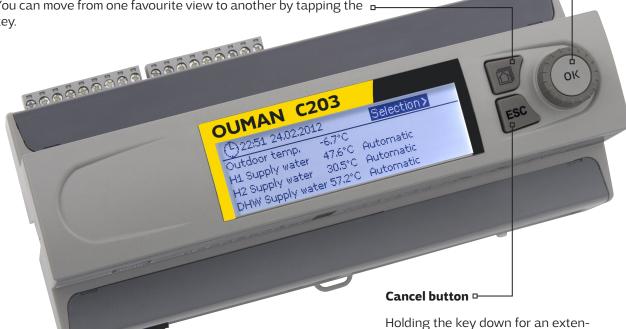

#### **Basic view**

| 13:51 03.04.2019 |        | Selection |
|------------------|--------|-----------|
| Outdoor temp.    | -2.4°C |           |
| H1 Supply water  | 29.2°C | Automatic |
| H2 Supply water  | 29.8°C | Automatic |
| DHW Supply water | 58.0°C | Automatic |

ded period of time returns the regulator to its basic mode. The display shows the basic view, the monitor dims and the keyboard locks if the locking function is in use.

**Control knob and OK** 

# **Contents**

| 1 Display menus                                  | 4   |
|--------------------------------------------------|-----|
| 1.1 Basic view                                   |     |
| 1.2 Favourite views                              | 5   |
| 1.3 Menu structure                               | 6   |
|                                                  | _   |
| 2 Measurements                                   |     |
| 2.1 Trend display                                | 7   |
| 3 Regulation of supply water in heating circuits | я   |
| 3.1 Supply water information                     |     |
| 3.2 Room temperature information                 |     |
| 3.3 Measurements                                 |     |
| 3.4 Heatingcurve                                 |     |
| 3.5 Setting values                               |     |
| 3.5.1 Room setting values                        |     |
| 3.5.2 Temperature drops                          |     |
| 3.5.3 Special setting values                     |     |
| 3.6 Control mode                                 |     |
|                                                  |     |
| 3.7 Time programs                                |     |
| 3.7.1 Weekly schedule                            |     |
| 3.72 Exception schedule                          |     |
| 3.73 Special days                                |     |
| 3.7.4 Temperatur level according to time program | 1/  |
| 4 Domestic hot water control                     | 18  |
| 4.1 Setting values                               |     |
| 4.2 Control modes                                |     |
| 4.3 Measurements                                 |     |
| 4.4 Time programs                                |     |
| 4.4.1 Weekly schedule                            |     |
| 4.4.2 Exception schedule                         |     |
| 4.4.3 Special days                               |     |
| 4.4.4 Temperatur level according to time program |     |
|                                                  |     |
| 5 Alarms                                         |     |
| 5.1 Active alarms                                | 22  |
| 5.2 Alarm history                                |     |
| 5.3 Acknowledge all alarms                       | 22  |
| 5.4 Reset alarm history                          |     |
| 5.5 Alarm receivers                              | 22  |
| 5.6 Routing schedule                             |     |
|                                                  |     |
| 6 System settings                                |     |
| 6.1 Setting date, time and language              |     |
| 6.2 Text message (SMS) settings                  |     |
| 6.3 Network settings                             |     |
| 6.4 Display settings                             |     |
| 6.5 Type information                             |     |
| 6.6 Lock code                                    | 29  |
| 7 Communication via a mobile phone               | 30  |
| Outional amainment                               |     |
| Optional equipment                               |     |
| Technical information                            | 32  |
| In days                                          | 0.0 |

# 1 Display menus

Different levels of display menus are used to make the C203 clear and easy to use. The basic view shows the most important information for monitoring operation of the unit. Favourite views that can be changed by users enable them to easily access desired menus. Setting values needed by the user can easily be found in the versatile menu structure.

#### 1.1 Basic view

Central factors related to controlling heating are visible in the regulator's basic view. When the unit is dormant (keys have not been touched) the display shows the basic view.

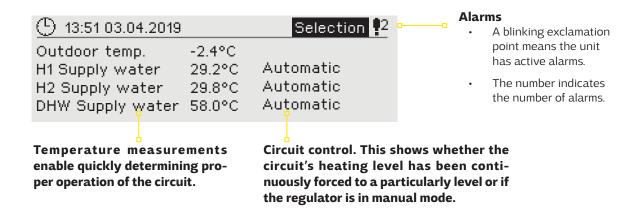

Acknowledging alarms: Press OK and the alarm sound will stop. If the reason for the alarm has not been corrected, the exclamation point in the top right will continue to blink.

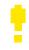

#### **Alarm** notice

C203 can generate different kinds of alarms. In the event of an alarm, an alarm window pops up showing detailed alarm information and a beeping alarm signal goes off.

PRIO1 GROUP1
H1 Supply water=10.2 °C
Received: 08.11.2017 02:27
Press OK to acknowledge the alarm

If there are several unacknowledged alarms and you acknowledge the alarm currently appearing in the device display, the previous alarm will appear. As soon as all active alarms have been acknowledged, the alarm window disappears and the alarm signal stops.

Alarm signal of all active alarms may also be stopped by pressing Esc button. When you press Esc, the alarm signal stops and all the alarm windows disappear from the display.

You may look into the alarms later by going to "Alarms" > "Active alarms". If an alarm has been acknowledged by pressing Esc, an exclamation mark will appear in the beginning of the row.

#### 1.2 Favourite views

You can easily navigate from the basic view to the desired menu using the favourite view function. You can navigate from one favourite view to another by tapping the button. There can be a maximum of five of these views. The pre-installed favourite views show the circuits' main menus. You can also save a particular regulator view as your own favourite view. You can return from favourite views to the basic view by tapping the ESC key until the basic view appears.

#### **Basic view**

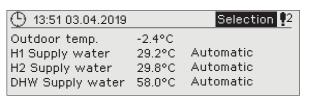

#### Your own favourite view

#### H1 Circuit menu

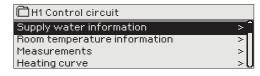

#### Your own favourite view

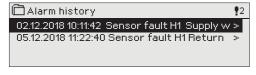

#### **H2 Circuit menu**

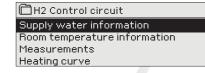

#### **DHW Circuit menu**

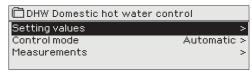

#### Setting a favourite view

Navigate to the view you want to add to your favourite views. Hold down the weep for an extended period of time until the "Save view in memory location:" menu opens. Use the dial to select the position where you want to add the favourite view and press OK. If you select a location where a favourite view has already been saved, the new favourite view will replace the existing one.

#### 1.3 Menu structure

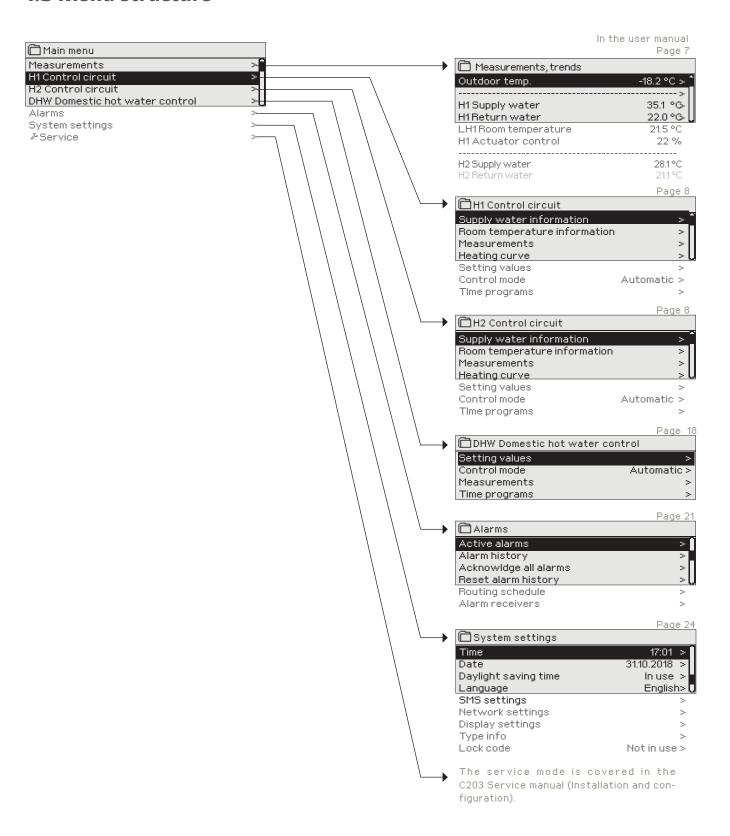

# 2 Measurements

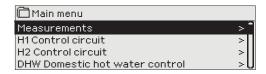

#### Measurements

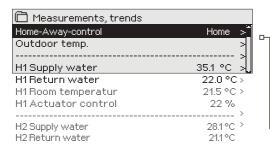

You can see the measurements and mode information linked to the C203. When you press OK on the measurement row, you can see the measurement's trend or trend log, change the settings of the trend log and change the name of the measurement.

General measurements are informational temperature measurements with names set by the factory for a particular use. The general measurement can also be put to a different use and be renamed.

If the sensor is not connected or is defective, the measurement value shown will be -50 or 130 °C.

You can also see circuit-specific measurements under each circuit.

-uHome-Away mode. By pressing OK you can change the status of the Home/ Away mode from the regulator.

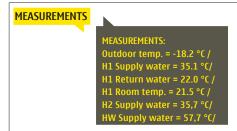

If a GSM is connected to the controller, you can read measurement information form a mobile phone.

#### Send a message: Measurements

The controller sends the present measurement information to your mobile phone. (If you have a device ID, write the device ID in front of the key word, e.g., OuO1 Measurements)

# 2.1 Trend display

#### Measurements → "Select measurement, press OK" → Trend display

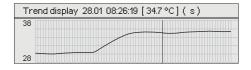

When you press OK on "measurement," a menu for viewing trends and changing settings will open. You can also use the menu to rename a measurement to better describe what is being measured.

Measurement channels continuously monitor trends. Trends show measurements from the past 45 seconds. The measurements displayed are updated at one-second intervals.

| Setting                    | Factory setting       | Range                                | Information about setting                                                                                                    |
|----------------------------|-----------------------|--------------------------------------|----------------------------------------------------------------------------------------------------|
| Trend display              | /                     |                                      | Press OK to view trends. The trend view is updated at one-second intervals, so the measurement can be monitored in real time.                                                                                                    |
| Trend log                  |                       |                                      | From there you can view the trend log if the trend log is turned on. The trend log is not shown in real time, i.e. the view is not updated in real time. The interval for trend-log monitoring can be changed and the log can be saved to a memory stick.                                                                                                   |
| Trend log on               | No                    | Yes/No                               | The trend log can hold 2,000 measurement samples. The regulator produces a separate trend log for each measurement.                                                                                                    |
| Trend log<br>sampling inte | 60 s<br>e <b>rval</b> |                                      | A different sampling interval can be set for different measurements. The memory can store 2,000 measurement samples. For example, if the sample interval is 60 seconds, the trend buffer will contain measurement information for 33 hours. If the sampling interval is 1,800 seconds (30 minutes) the buffer will contain measurement history for 41 days. |
| Trend log sav              | ing                   |                                      | The trend log can be saved to a memory stick. A csv file is created on the memory stick, which is named according to the point measured. For example, the trend log for outdoor temperature is saved in a file named UI1.csv.                                                                                                    |
| Trend log aut<br>saving    | omatic Not in use     | Not in use/<br>20 min/<br>1h/<br>6 h | You can set the regulator to automatically create a csv file at the intervals that have been set and forward the data to Oulink/M-LINK (additional equipment). If the trend log becomes full before the interval for saving data has passed, the regulator will save the data immediately when the log is full (2,000 measurements).                        |

Supply water

Name of meas.

You can change the name of the measurement shown in the display. If the measurement is circuit-specific, the identifier for the circuit appears before the measurement, e.g.  $\rm H1$ .

# 3 Regulation of supply water in heating circuits

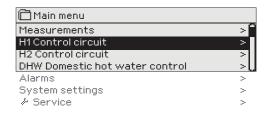

The C203 enables control of two different supply water circuits independently (H1 and H2).

Regulation of the temperature of supply water is controlled by the outside temperature. Use of room temperature measurements keeps room temperature more consistent.

# 3.1 Supply water information

H1 (H2) Control circuit-> Supply water information

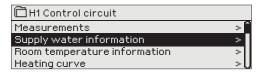

The supply water info shows which factors are affecting the supply water temperature at the time of inspection. The starting point is the supply water temperature according to the outdoor temperature (according to the heating curve).

| Factors effecting the supply water temp | . Explanation                                                                                                    |  |
|-----------------------------------------|----------------------------------------------------------------------------------------------------|--|
| According to curve                      | Supply water temperature setting according to the curve at the current outdoor temperature.                                                                                                    |  |
| Effect of parallel shift                | Effect of parallel shift on the supply water temperature.                                                                                                    |  |
| Effect of time program                  | Effect of weekly or exception schedule mode on the temperature of supply water. Near the end of the temperature reduction time, the pre-increase operation can in crease the temperature of supply water. |  |
| Force control effect                    | Supply water has been forced permanently to the desired temperature reduction level (see Control mode selection).                                                                                         |  |
| Away -control effect                    | "Away" control for reduction of supply water temperature. The trigger can come from the Home/Away switch, the controller or be sent as a text message (see 30).                                           |  |
| Outdoor temp. delay effect              | The effect of the outdoor temperature delay on the supply water temperature.                                                                                                    |  |
| Floor heat. anticipate                  | Effect of anticipation of floor heating on the temperature of supply water.                                                                                                    |  |
| Effect of autumn drying                 | Effect of automatic autumn drying on the supply water temperature.                                                                                                    |  |
| Return water compensation               | Increase in supply water temperature due to return water compensation.                                                                                                    |  |
| Effect of room compensation             | Effect of room compensation on the supply water.                                                                                                    |  |
| Room comp. time adjustment              | Additional correction for more precise room compensation based on realised regulation (effect of I-regulation).                                                                                           |  |
| General compensation effect             | General compensation can be based for example on wind, solar or pressure measurements.                                                                                                    |  |
| Bus compensation effect                 | The amount of required compensation is determined by an external device to the C203, for example from bus compensation to weather compensation.                                                           |  |
| H1 (H2) DH return comp. effect          | Supply water increase caused by temperature compensation for return water from district heating exchanger                                                                                                 |  |
| Min limit effect                        | Supply water temperature increase due to the minimum limit.                                                                                                    |  |
| Max limit effect                        | Supply water temperature drop due to the maximum limit.                                                                                                    |  |
| Calculated supply water setting         | Present supply water temperature determined by the controller. All the factors are considered that affect the supply water temperature.                                                                   |  |
| Supply water temperature                | Present measured supply water temperature.                                                                                                    |  |
| Actuator control                        | Position set for the device by the regulator. If series regulation is in use, 50 % means that valve 1 is fully open and vent 2 is closed. 100 % means that both valves are open                           |  |
| Delayed outdoor temperature             | The average outdoor temperature that the controller uses for control. (setting the average p. 13) $$                                                                                                    |  |
| The controller is in summer stop        | When the regulator is in summer function mode, the supply water information says "Controller is stopped for summer."                                                                                      |  |

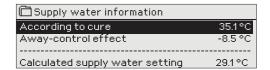

In the example in the picture, supply water according to the heating curve is  $35.1^{\circ}$ C. In the Away mode the controller reduces the temperature of the supply water to  $6.0^{\circ}$ C. Based on these data, the computational setting value of supply water is  $29.1^{\circ}$ C (= 35.1 - 6.0).

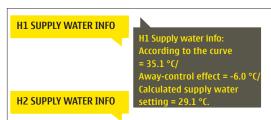

#### Send a message: H1 Supply water info.

The controller sends a supply water info from the H1 heating circuit to your mobile phone that shows you the controller determined supply water temperature at the present and the factors effecting supply water control. The message cannot be changed or sent back to the controller.

# 3.2 Room temperature information

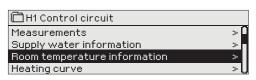

If a room sensor is connected to the controller, you can check the room temperature info to see which factors determine the room temperature at the time of inspection. The basis is the setting value of room temperature.

H1 (H2) Control circuit-> Room temperature information

| Factors effecting the room temperature | Explanation                                                                                                    |
|----------------------------------------|----------------------------------------------------------------------------------------------------|
| Delayed room temperature               | Delayed room temperature that the controller uses in control (see p. 11).                                                                          |
| Room temperature setting               | Room temperature setting set by the user.                                                                                                    |
| Time program effect on room temp.      | Room temperature drop by weekly or exception schedule.                                                                                             |
| Force control effect                   | Room temperature has been forced permanently to the desired reduction in room temperature (see Control mode selection                              |
| Away -control effect                   | Home/Away mode for reduction of room temperature. The trigger can come from the controller from the Home/Away switch or be sent as a text message. |
| Effect of autumn drying                | Effect of automatic autumn drying on room temperature (see page 12)                                                                                |
| Calculated room temperature            | Current room temperature setting determined by the controller.                                                                                     |

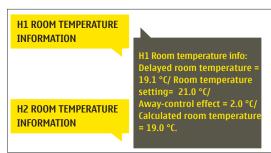

#### Send a message: H1 Room temperature info.

The controller sends a room temperature info from the H1 heating control circuit to your mobile phone that shows you the calculated room temperature setting that can be used in control. The message can't be changed or sent back to the controller.

#### 3.3 Measurements

H1 (H2) Control circuit -> Measurements

The "Measurements" menu under the circuit shows the measurements related to the circuit. All measurements connected to the regulator can be found in the Measurements menu at the root level (see page 7).

#### 3.4 Heating curve

#### H1 (H2) Control circuit-> Heating curve

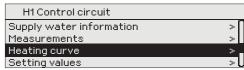

The supply water temperature for different outdoor temperatures is set in heating curve settings. With C203 the heating curve can be adjusted exactly to meet the needs of the facility from either three or five points. A 5 point curve is the factory setting.

| Setting | Factory<br>setting | Explanation |
|---------|--------------------|-------------|

#### 5-point curve

On a 5-point curve you can also change the three middle values for outdoor temperature. Navigate to change mode by pressing the OK key for an extended period of time.

#### Radiator heating,

| Heating curve                   |              |
|---------------------------------|--------------|
| -20 = 58°C -10= 50°C            | 60           |
| 0 = 41°C +10=28°C<br>+20 = 18°C | -20          |
| Min limit: 18 Max limit: 70     | +20 0 -20 °C |

#### Floor heating,

| Heating curve               | L <sub>80</sub> |
|-----------------------------|-----------------|
| -20 = 38 °C                 | -60             |
| 0 = 28 °C +10=24 °C         | 40              |
| +20 = 18 °C                 | 20              |
| Min limit: 18 Max limit: 45 | +20 0 -20 °C    |

#### 3-point curve (default)

Radiator heating,

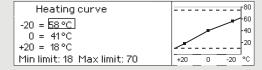

# In case of a 3-point curve, you define the supply water temperature for the outdoor temperatures -20 °C, 0 °C and +20 °C. Floor heating,

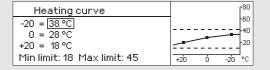

Min limit 18.0 °C

Minimum allowed supply water temperature. A higher minimum temperature is used in damp rooms and tiled rooms than in, e.g., rooms having a parquet floor to ensure a comfortable temperature and removal of moisture in the summer.

# Max limit $70 \,^{\circ}\text{C}$ radiator heating $45 \,^{\circ}\text{C}$

Maximum allowed supply water temperature. The maximum limit prevents the temperature in the heating circuit from rising too high, preventing damage to pipes and surface materials. If, e.g., the characteristic heating curve setting is incorrect, the maximum limit prevents excessively hot water from entering the network.

If room temperature drops, make the curve steeper. (Set higher values for

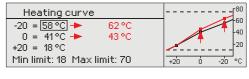

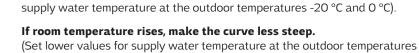

Heating curve

-20 = 58 °C → 54 °C
0 = 41 °C → 39 °C
+20 = 18 °C

Min limit: 18 Max limit: 70

The preset heating curves are typical average curves for the heating mode in question. The curve may need to be adjusted to suit your building. The setting should be done during the cold period and if the room compensation is in use, it should be switched off during the setting. The curve is appropriate when the room temperature is maintained constant although the outdoor temperature changes.

**Note! Changes influence room temperature slowly.** Wait at least 24 hours before readjusting the settings. Especially in buildings with foor heating, the delays in room temperature changes are quite long.

-20 °C and 0 °C).

# H1 HEATING CURVE

H1 Heating curve:

Suppl.w. (-20) = 54°C/

Outd.t. 2 = -10°C/

Suppl.w. 2 = 44°C/

Outd.t. 3 = 0°C/

Suppl.w. 3 = 39°C/

Outd.t. 4 = 10°C/

Suppl.w. 4 = 23°C/

Suppl.w. (+20) = 20°C

Minimum limit = 18°C/

Maximum limit = 70°C/

H1 Heating curve:
Suppl.w. (-20) = 50°C/
Outd.t. 2 = -10°C/
Suppl.w. 2 = 40°C/
Outd.t.3 = 0°C/
Suppl.w. 3 = 37°C/
Outd.t.4 = 10°C/
Suppl.w. .4 = 28°C/
Menov.(+20) = 18°C
Minimumm limit = 18°C/
Maximum limit = 79°C/

#### Send message: H1 Heating curve

The regulator sends a message showing curve settings. You can change the settings by replacing the setting value with a new one and sending a message back to the regulator.

C203 will make the requested changes and send a new message showing the changes made.

Same way you can send message: H2 Heating curve

## 3.5 Setting values

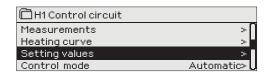

The regulator has two types of setting values: those that are always visible and those than can only be changed using a service code. Setting values in the regulator's service mode are described in a manual for service personnel.

#### H1 (H2) Control circuit-> Setting values

#### Changing a setting:

- Choose the desired setting by turning the control knob.
- Press OK to go to the view where editing is possible. Change the setting.
- Press OK to accept the change.

Both circuits have the same circuit-specific setting values.

Press Esc to exit the editing view.

| Setting                                                                                                    | Factory<br>setting | Range                 | Explanation                                                                                                    |
|----------------------------------------------------------------------------------------------------|--------------------|-----------------------|----------------------------------------------------------------------------------------------------|
| Room temperature setting                                                                                                    | 21.5               | 5 50 ℃                | Basic room temperature setting for the controller set by the user. This setting value is not visible unless room compensation is in use. The room compensation can be taken in use from the "Room temperature settings" menu.             |
| Summer function outdoor t. limit                                                                                               | 19.0               | 1035°C                | Summer function outdoor temperature limit. When the measured or forecast outdoor temperature exceeds the outdoor temperature limit of the summer function, the valve will be closed and the circulation water pump will stop as selected. |
| Pump summer stop                                                                                                    | In use             | In use/<br>Not in use | If the controller is connected to control the pump, the pump can be stopped when the summer function is active.                                                                                                    |
| Valve summer close                                                                                                    | In use             | In use/<br>Not in use | The setting value is used to select whether or not the valve is closed when the summer function is in use.                                                                                                    |
| Autumn dry effect on supply water Supply water (Radiator heating) Supply water (Floor heating) Autumn dry effect on room temp. | 4.0<br>1.5<br>1.0  |                       | The setting value defines how much the autumn dry function increases supply water temperature. If room temperature regulation is in use, the user sets how much the room temperature is increased.                                        |

## 3.5.1 Room temperature settings

The room temperature setting menu is visible if room measurement is in use in the "Connections and configuration" menu in service mode.

H1 (H2) Control circuit-> Setting values-> Room temperature settings

| Setting                                                         | Factory<br>setting | Range                 | Explanation                                                                                                    |
|-----------------------------------------------------------------|--------------------|-----------------------|----------------------------------------------------------------------------------------------------|
| Room compensation                                               | In use             | In use/<br>Not in use | With room compensation it's defined whether room temperature affects regulation of supply water. If the measured room temperature differs from its setting value, room compensation corrects the temperature of the supply water.                                               |
| Room compensation ratio Radiator heating Floor heating          | 4.0<br>1.5         | 07.0                  | Coefficient which is used in applying the difference between room measurement and the room setting value to the supply water setting value. For example, if room temperature in radiator heating is one degree below the setting value, supply water is raised by four degrees. |
| Comp. max.effect on supply water Radiator heating Floor heating | 16.0<br>5.0        | 0 20 °C               | Room compensation's maximum effect on the supply water.                                                                                                    |
| Room temp. measurement de-<br>lay                               | 2.0                | 02.0 h                | Amount of room temperature measurement delay (time constant). Different buildings react to temperature changes at different rates. This setting value can reduce the effect of the building on room regulation.                                                                 |

# 3.5.2 Temperature drops

You can designate separate temperature reduction settings for each circuit. When transitioning from a temperature reduction period to normal temperature level, a preliminary increase in supply water can be used.

H1 (H2) Control circuit→ Setting values → Temperature drops

| Setting                                                                                          | Factory<br>setting | Range                            | Explanation                                                                                                    |
|--------------------------------------------------------------------------------------------------|--------------------|----------------------------------|----------------------------------------------------------------------------------------------------|
| Temperature drop Supply water, radiator heating Supply water, floor heating Room temperature     | 3.0<br>1.5<br>3.0  | 0 40 °C                          | Temperature drop in supply water, which can start due to scheduling software or a Home/Away text message command or when selecting constant big temperature drop as the circuit's mode. If room temperature measurement has been taken into use, the temperature drop is given directly as a room temperature drop.                   |
| Big temperature drop Supply water, radiator heating Supply water, floor heating Room temperature | 5.0<br>2.0<br>5.0  | 0 40 °C                          | A big temperature drop in supply water temperature can be initiated by the scheduling programme or a command from the home/away switch, or when the continuous big temperature mode mode is selected. If room temperature measurement has been taken into use, the big temperature drop is given directly as a room temperature drop. |
| Home/Away control                                                                                | Not in use         | In use/<br>Not in use            | The Home/Away mode makes transitions between temperature levels. If transmitter measurement mode is connected to the regulator for general compensation, you cannot connect the Home/Away switch but you can use the Home/Away mode via SMS or from the regulator's "Measurements" menu.                                              |
| Temp.level on Away control                                                                       | Temp. drop         | Temp. drop/<br>Big temp.<br>drop | If the Home/Away mode is in use, you can select the desired temperature in the "Away" mode. The selections are temperature drop or big temperature drop. The default is temperature drop.                                                                                                    |

# 3.5.3 Special setting values

Setting values related to the summer function, autumn dry function, heating regulation and compensation can be found in special setting values.

H1 (H2) Control circuit→ Setting values → Special setting values

| Setting                                                        | Factory<br>setting | Range                 | Explanation                                                                                                    |
|----------------------------------------------------------------|--------------------|-----------------------|----------------------------------------------------------------------------------------------------|
| Supply water pre-increase<br>Radiator heating<br>Floor heating | 4.0<br>1.5         | 0 25 °C               | The amount, in degrees, of the automatic supply water pre-increase occurring at the end of the temperature drop (week clock or exception calendar). The pre-increase helps raise the room temperature more quickly back to a nominal room temperature after a temperature drop. value.                                                                                       |
| Summer func.inh.limit                                          | 6°C                | 020h                  | The summer function is turned off immediately if the real-time outdoor temperature falls to the "Summer function inhibition limit." The summer function is also turned off if room temperature falls at least 0.5 °C below the setting value or when the regulator restarts.                                                                                                 |
| Valve summer flushing                                          | In use             | In use/<br>Not in use | The flushing operation is done in connection with inspection of the valve's position when the regulator is in summer function mode. During the flushing operation the regulator opens the valve to 20% and then closes it. If the regulator has stopped the pump, the regulator uses the pump during flushing of the valve.                                                  |
| Outdoor temperature forecast                                   | Not in<br>use      | In use/<br>Not in use | In addition to measured outdoor temperature, temperature forecasts can<br>be used with the summer function (requires Ounet connectivity). If the<br>regulator has not received outdoor temperature forecasts via the data<br>channel for 2 hours, the forecast is not used in the summer function.                                                                           |
| Autumn dry                                                     | In use             | In use/<br>Not in use | In autumn dry mode, supply water temperature is automatically raised for 20 days. The function is turned on automatically when the average daytime temperature has been more than 7°C for a minimum of 20 days and then falls below +7°C. The function remains on for the following 20 days if the outdoor temperature is below 7°C (10 hour time constant for measurement). |
|                                                                |                    |                       | days with medium heat  7°C  Temperature limit of Autumn dry activation  at least 20 days continuous period of more than +7 °C  (a total of 20 days)                                                                                                    |

| CONTROL CIRCUIT                      | SETTINGS               |                                    |                                                                                                    |                                                                                                    |
|--------------------------------------|------------------------|------------------------------------|----------------------------------------------------------------------------------------------------|----------------------------------------------------------------------------------------------------|
| Setting                              | Factory setting        | Range                              | Explanation                                                                                                    |                                                                                                    |
| Type of heating                      | Radiator heating       | Radiator heating/<br>Floor heating | If the radiator heating is chosen as uses the outdoor temperature dela Radiator heating delay). If you have controller uses the outdoor tempe water control (see. Floor heating a                                                                                                    | ay in supply water control (see. ve selected the floor heating, the rature anticipation in supply                                                                                                    |
| Curve type                           | 5-point curve          | 3-/5-point curve                   | outd. t. 20 0 -20 °C supply water                                                                                                    | With the 3-point curve you can change supply water temperatures with the outdoor temperature values -20°C, 0°C and +20°C.  With the 5-point curve you can change the supply water set-                                         |
|                                      |                        |                                    | outd. t. 20 0 -20 °C                                                                                                    | tings at fixed outdoor tempera-<br>ture -20°C and +20°C and at<br>three adjustable outdoor tem-<br>peratures (between -20 and<br>+20). To change the adjustable<br>outdoor temperatures press<br>OK for a long period of time. |
| Parallel shift                       | 0.0                    | -15 +15 ℃                          | If room temperature is continuous value despite the outdoor temperature compensation value to the supply                                                                                                    | ature, you can add a permanent                                                                                                    |
| Delay function of ra                 | adiator heating. $	au$ | nese setting values are            | shown only when radiator heating is use                                                                                                    | ed.                                                                                                    |
| Outd.temp.delay<br>on temp.drop      | 2.0                    | O 15 h                             | Outdoor temperature delay is in selected as a heating mode in the The amount of the outdoor temper "Outd.temp.delay on temp.drop" se temperature is used for regulating re. The typical outdoor temperature 2 hours. If the room temperature ritures lowers, increase the "Outd.to opposite occurs, lower the delay times." | e control circuit settings. rature delay is defined with tting. The delayed outdoor g the supply water temperatu- ire delay for radiator heating is ises too much when tempera- emp.delay on temp.drop" If the                 |
| Outd.temp.delay<br>on temp.increase  | 2.0                    | 0 15 h                             | Typically 2 hours delay time is use<br>temperature decreases too much<br>crease below the freezing point, in<br>temp.delay on temp.increase."                                                                                                    | when outdoor temperatures in-                                                                                                    |
| Anticipation of floor                | r heating. These sett  | ing values are shown o             | nly when floor heating is used.                                                                                                    |                                                                                                    |
| Floor heat. anticipate on temp.drop  | 2.0                    | O 15 h                             | The anticipation drop of floor he heating is selected as a heating settings. Typically 2 hours delay t room temperature falls too much v further, increase anticipation. If the pation.                                                                                                    | mode in the control circuit ime is used in floor heating. If when freezing temperatures fall                                                                                                    |
| Floor heat. anticipate on temp.incr. | 2.0                    | 0 15 h                             | Anticipation of floor heating is use rature when outdoor temperature concrete mass of the floor slows to room air temperature. If room temperatures rises in winter, increas                                                                                                    | changes. In floor heating, the ransmission of heat from floor emperature rises too much when                                                                                                    |

| Setting                                                                      | Factory<br>setting | Range                 | Explanation                                                                                                    |
|------------------------------------------------------------------------------|--------------------|-----------------------|----------------------------------------------------------------------------------------------------|
| Summer function                                                              |                    |                       |                                                                                                    |
| Room comp. adjustm. time<br>(I control)<br>Radiator heating<br>Floor heating | 1.0<br>2.5         | 0.5 7 h               | Time correction improves the room compensation function (I-regulation). In massive houses or houses where floor heating has been installed on a concrete floor, longer room compensation correction times are used.                                                                                                    |
| I control's max effect on<br>sup water<br>Radiator heating<br>Floor heating  | 3.0<br>2.0         | 0 15 °C               | Room compensation time correction can change supply water temperature to no more than this setting value. If room temperature continuously fluctuates, check whether the problem is resolved by lowering the setting value.                                                                                                    |
|                                                                              |                    |                       | General compensation can increase or decrease the temperature of supply water. Transmitter measurement can utilise for example wind or solar measurement or a pressure differential measurement over the heating network.                                                                                                    |
| General compensation min  General compensation max                           | 0 100%             | 0100 %<br>0100 %      | Setting limit values for a compensation area. Set the transmitter measurement message value at which compensation begins and the value at which it reaches its maximum level. The amount of compensation is linear between the limit values. (Implementation of a transmitter and setting values for the measurement area are done during implementation of measurement.)                                                                                                    |
| H1 (H2) Compensation min effect                                              | 0.0                | -20 20 °C             | The compensation minimum tells you how much supply water temperature is changed when the supply water compensation starts.                                                                                                    |
| General compensation max effect                                              | 0.0                | -2020°C               | Maximum compensation shows the maximum amount that compensation can raise or lower supply water temperature. If wind measurement is used in transmitter measurement the setting value is positive, i.e. supply water temperature is raised due to the wind. If solar measurement is used in transmitter measurement the setting value is negative, i.e. supply water temperature is lowered due to solar radiation.  An example of general compensation. A wind sensor is connected to the measurement channel. Wind compensation should start when the transmitter's measurement message is 30% and reach its maximum when the measurement message is 70%. Wind compensation can raise supply water temperature by no more than 4°C.  Compensation is at its maximum when the measurement message reaches 70%  Raising supply water temperature  Measurement message %  Compensation begins when the measurement message reaches 30% |
| Gen. compensation filtering                                                  | 5                  | 0300 s                | Filtering of measurement signal. The filtering will dampen the effect of rapid changes.                                                                                                    |
| Bus compensation                                                             | In use             | In use/<br>Not in use | The need for compensation can be defined by an external device that relays the need for a supply water temperature exception to the C203 through a communication channel (e.g. Ounet S-compensation).                                                                                                    |
| Supply water max drop                                                        | 0.0                | -30.0 0 °C            | Channel compensation cannot drop supply water temperature more than allowed by the setting value.                                                                                                    |
| Supply water max increase                                                    | 0.0                | 0 30.0 °C             | Channel compensation cannot increase supply water temperature more than allowed by the setting value.                                                                                                    |
| Return water compensation                                                    | 2.0                | 0 7.0                 | If return water temperature falls below the setting value for danger of return water freezing, supply water temperature is raised by the value: amount of the deficit multiplied by the compensation ratio.                                                                                                    |

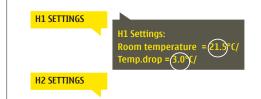

#### Send a message: H1 Settings.

The controller sends the main settings to your mobile phone. Editing the setting values: write the new setting in place of the old setting and send a message back to the controller. The controller sends the setting as a return message.

#### 3.6 Control mode

H1 (H2) Control circuit-> Control mode

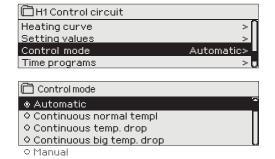

Automatic control is the mode that is used normally. You may change automatic control to manual control here, and drive the valve to the desired position. You can also force a mode to the desired temperature level. A continuous mode command bypasses possible scheduling programmes.

| Control mode                                                                                        | Explanation                                                                                                    |
|----------------------------------------------------------------------------------------------------|----------------------------------------------------------------------------------------------------|
| Automatic                                                                                           | C203 controls the supply water temperature automatically according to the need for heating and possible time programs |
| Continuous normal temp.                                                                             | Normal heating that is not dependent on scheduling programs is on.                                                    |
| Continuous temp. drop                                                                               | Temperature drop independent of scheduling programs is on.                                                            |
| Continuous big temp. drop                                                                           | Big temperature drop that does not depend on scheduling programs is on.                                               |
| Manual                                                                                              |                                                                                                    |
| Control mode  Continuous normal temp. Continuous temp. drop  Manual                                 | The valve remains in the position it has been set to until manual mode is turned off.                                 |
| H1 Control circuit  Heating curve Setting values Control mode Actuator manual position  Manual 42%> | In manual mode the valve's position is changed with the setting value "H1 (H2) Manual mode position."                 |

#### Manual mechanical

In mechanical manual mode the valve's position is set from the actuator. To prevent the regulator from changing the position of the valve, the actuator's power input must be disconnected.

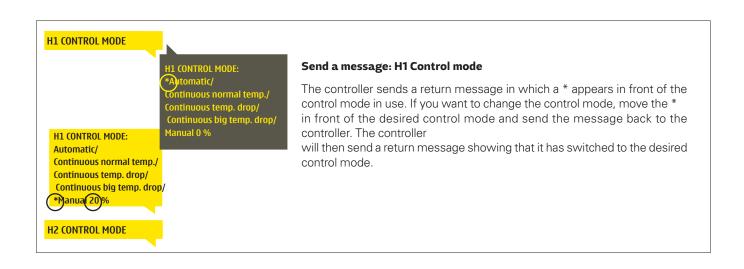

# 3.7 Time programs

#### H1 (H2) Control circuit-> Time programs

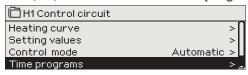

Weekly programmes, programmes for specific days and calendar exception programmes can be added to heating regulation in the C203. You can lower temperatures using scheduling programmes.

#### 3.7.1 Weekly schedule

H1 (H2) Control circuit-> Time programs -> Temp. drop Weekly schedule

#### **Graph view**

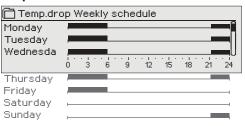

Weekly programmes have a standard graph view as well as a change view showing the exact time when the new mode command will be executed. In the graph view, exceptions to normal temperature reductions are shown as bars.

#### Browsing a weekly program:

Turn the control knob to browse a weekly program. If you wish to see the exact switch times or you wish to change, delete or add switch times, press OK at any weekday.

# Editing view

| 21:00 Temp.drop                |
|--------------------------------|
|                                |
| 06:00 Normal temp. ☑ ☑ ☑ ☑ □ □ |
| 00:00 Add new                  |

In this example, you can see a weekly temperature drop program. Temperature drop is on from 9 pm to 6 am from Monday to Friday.

#### Adding a new switch time:

- Press OK at the "Add new" row.
- 2. You can select the value you want to change using the selection dial. By pressing OK you can change the value by the cursor. Press ESC to return to the previous mode without changing the value.
- 3. Set the switch time (set hours and minutes separately). Press OK to accept.
- 4. Press OK and then turn the control knob to set the temperatu-re level. Press OK to accept.
- 5. Press OK at each weekday you wish to choose.
- 6. Press OK at the end of the row to accept the new time program. Note! Also remember to define when the control returns to automatic (=normal). Press Esc to exit.

#### **Editing view**

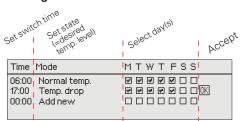

#### Editing a weekly program:

- Turn the control knob to move to the value you wish to change and press OK.
- Turn the control knob to make the time and temperature changes. Press OK to accept.
- 3. Press the OK button to change the day of the week.
- 4. Press Esc to exit.

#### 

#### Deleting a switch time:

- Turn the control knob to move to the switch time you wish to delete and press OK.
- 2. Press OK at temperature level and select "Delete switch time".
- 3. Press OK at the end of the row.

Tip: Use the preincrease function. With the pre increase function the regulator automatically increases supply water temperature at the end of the reduction phase. Normal temperature has already been reached when the heating mode changes to normal heat.

#### 3.7.2 Exception schedule

H1 (H2) Control circuit-> Time programs -> Temp. drop Exception schedule

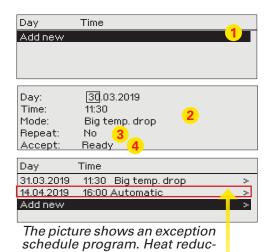

NOTE! Remember to also set the end time for the exception schedule program! When you set the date and time, the mode will change to "Automatic". In this case, the control returns back to the weekly schedule. (If the exception schedule control is repetitive, select the same repeat to the calendar as it was in the start.)

tion is on from 31 March 2019,

11:30 to 14 April 2019, 16:00

You can easily make changes that differ from normal routine use by using the exception schedule. The date, time and mode to which heating will be changed in the period in question are entered in the exception schedule. To switch from an exception schedule to weekly schedule mode, select automatic mode.

#### Adding a new activation time:

- Navigate to "Exception schedule" and press OK. The display will read "Add new." Press OK
- 2. Press OK and set the start date for the program, then the time and mode. You can select from the following:
  - one day schedule from the weekly schedule (Monday Sunday)
  - a special dayfrom the special day program (SD1 SD7)
  - one of the following heating levels: "temperature drop," "big temperature drop," or "normal"
  - "automatic."
- 3. Select, if the exception schedule is repeated or not. Control can be repeated every month or every year.
- Accept the exception schedule you created by pressing "Ready."

#### Deleting an activation time from an exception schedule:

- 1. Navigate to the row with the activation time you want to delete.
- 2. Select "Delete switch time."
- 3. Accept the deletion by pressing "Ready."

## 3.7.3 Special days

H1 (H2) Control circuit-> Time programs -> Temp. drop Special days

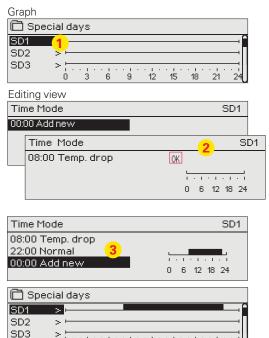

You can enter special day programs as exceptions to normal weekly schedule. You can designate a maximum of 7 special day pograms (SD). A special day program is typically created for each holiday. When the special day program will be applied it is set in the exception schedule.

#### Adding a new activation time:

- 1. Navigate to "Special days" and press OK. Select an unused special day and press OK.
- Place the cursor on "Add new" and press OK. Set the time for the program (hours and minutes are set separately). Select the mode to be switched to at the time specified. Accept the program by pressing OK when the cursor is on OK.
- Navigate to the "Add new" row. Set the time when the mode will change from temperature drop mode back to normal temperature. Accept the program by pressing OK. You can set several different periods of temperature drop for the same special day.

#### Deleting an activation time from special day day program:

- 1. Navigate to the row with the activation time you want to delete.
- 2. Select "Delete switch time."
- Accept the deletion by pressing "Ready."

# 3.6.4 Temp. level according to time program

Controller shows, what is the desired heat level, at the moment according to the time program.

# 4 Domestic hot water control

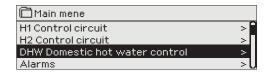

The C203 tries to keep the temperature of domestic hot water at the designated setting value. This ensures that the temperature of water from the shower always remains constant. Because of danger of bacteria, it is recommended that the domestic hot water temperature is not permanently set below +55°C.

#### 4.1 Setting values

DHW Domestic hot water control -> Setting values

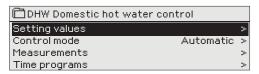

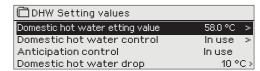

| Setting value                    |                 |                       |                                                                                                    |
|----------------------------------|-----------------|-----------------------|----------------------------------------------------------------------------------------------------|
| Setting name                     | Factory setting | Range                 | Explanation                                                                                                    |
| Domestic hot water setting value | 58.0°C          | 2090 °C               | Domestic hot water temperature setting.                                                                                                    |
| Anticipation control             | In use          | In use/<br>Not in use | Anticipation speeds up regulation when water consumption changes by using measurement information from the circulation water sensor. The regulator recognises the sensor and automatically starts to use anticipation when the sensor is turned on. You can also stop using anticipation. |
| Domestic hot water drop          | 10.0 °C         | 030 °C                | The amount of drop in domestic hot water drop/increase time programs.                                                                                                    |
| Domestic hot water increase      | 10.0 °C         | 030 °C                | The amount of increase in domestic hot water drop/increase time programs.                                                                                                    |

#### 4.2 Control mode

DHW Domestic hot water control -> Control mode

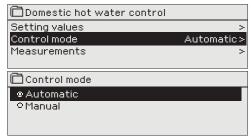

Automatic mode is normally used in regulating domestic hot water. Here you can switch from automatic to manual mode and move the valve into the desired position. You can use manual mode for example when a sensor malfunctions.

| Control mode      |                                                                                                    |
|-------------------|----------------------------------------------------------------------------------------------------|
| Control mode      | Explanation                                                                                                    |
| Automatic         | C203 maintains the temperature of domestic hot water at the setting value set by the user.                                                                                                    |
| Manual            | The position of the desired valve is set with the setting value "HW Manual position."    DHW Domestic hot water control   Info   > Setting values   > Control mode   Manual > DHW Manual position   20 % > |
| Manual mechanical | In mechanical manual mode the valve's position is set from the actuator. To prevent the regulator from changing the position of the valve, the actuator's power input must be disconnected.                |

#### 4.3 Measurements

DHW Domestic hot water control -> Measurements

The "Measurements" menu under the circuit shows the measurements related to the circuit.

All measurements linked to the regulator can be found in the Measurements menu at the root level (see page 7).

## 4.4 Time programs

#### **DHW Control circuit-> Time programs**

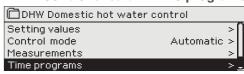

Domestic hot water increases and drops can be made by DHW time program. The degree amount, how much domestic hot water temp. is deviated from the setting value, is set in DHW settings.

#### 4.4.1 Weekly schedule

DHW Domestic hot water control -> Time programs -> DHW temp. Increase/drop Weekly schedule

#### **Graph view**

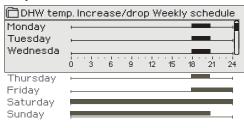

#### **Editing view**

| Time Mode         |  |
|-------------------|--|
| 18:00 Increase ON |  |
| 21:00 Normal      |  |
| 00:00 Add new     |  |
|                   |  |

In the example the domestic hot water increase is on from Monday to Thursday 18.00-21.00 and at the weekend from Friday 18:00 to Sunday 21:00.

Weekly programmes have a standard graph view as well as a change view showing the exact time when the new mode command will be executed. In the graph view, exceptions to normal temperature are shown as bars.

#### Browsing a weekly program:

Turn the control knob to browse a weekly program. If you wish to see the exact switch times or you wish to change, delete or add switch times, press OK at any weekday.

#### Adding a new switch time:

- 1. Press OK at the "Add new" row.
- 2. Set the switch time (set hours and minutes separately). Press OK to accept.
- 3. Press OK and then turn the control knob to set the temperature level (Drop ON/ Increase ON/ normal). Press OK to accept.
- 4. Press OK at each weekday you wish to choose.

Press OK at the end of the row to accept the new time program.

Note! Also remember to define when the control returns to automatic (=normal). Press Esc to exit.

Note! Remember also to make the end section to the controls, i.e. set the time of the return to the "Normal" time, i.e. to the normal domestic hot water control. Press ESC to exit the programming mode.

#### 4.4.2 Exception schedule

DHW Domestic hot water control -> Time programs -> DHW temp. Increase/drop Exception schedule

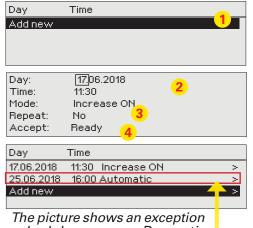

schedule program. Domestic hot water increase is on from 17 June 2018, 11:30 to 25 June 2018, 16:00

NOTE! Remember to also set the end time for the exception schedule program! When you set the date and time, the mode will change to "Automatic". In this case, the control returns back to the weekly schedule.

You can easily make changes that differ from normal routine use by using the exception schedule. The date, time and mode to which domestic hot water temperature will be changed in the period in question are entered in the exception schedule. To switch from an exception schedule to weekly schedule mode, select automatic mode.

#### Adding a new activation time:

- Navigate to "Exception schedule" and press OK. The display will read "Add new." Press OK
- 2. Press OK and set the start date for the program, then the time and mode. You can select from the following:
  - one day schedule from the weekly schedule (Monday Sunday)
  - a special dayfrom the special day program (SD1 SD7)
  - one of the following heating levels: "Drop ON", "Increase ON," or "Normal"
  - "automatic."
- 3. Select, if the exception schedule repeats or not. If you select repeat, it can be repeated every month same time or every year same time.
- 4. Accept the exception schedule you created by pressing "Ready."

#### Deleting an activation time from an exception schedule:

- 1. Navigate to the row with the activation time you want to delete.
- 2. Select "Delete switch time."
- 3. Accept the deletion by pressing "Ready."

# 4.4.3 Special days

DHW Domestic hot water control -> Time programs -> DHW temp. Increase/drop Special days

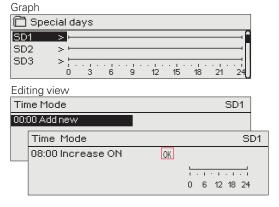

You can enter special day programs as exceptions to normal weekly schedule. You can designate a maximum of 7 special day pograms (SD). A special day program is typically created for each holiday. When the special day program will be applied it is set in the exception schedule.

#### Adding a new activation time:

- 1. Navigate to "Special days" and press OK. Select an unused special day and press OK.
- Place the cursor on "Add new" and press OK. Set the time for the program (hours and minutes are set separately). Select the mode to be switched to at the time specified. Accept the program by pressing OK when the cursor is on OK.
- 3. Navigate to the "Add new" row. Set the time when the mode will change from temperature increase/ drop mode back to normal temperature. Accept the program by pressing OK. You can set several different periods of temperature drop for the same special day.

#### 3.6.4 Temperature increase/drop Present value

Controller shows, what is the desired heat level, at the moment according to the time program. You can also force control to the desired temperature level by pressing OK and selecting manual control (enter a service code).

| Present value | Explanation                                                                                                    |
|---------------|----------------------------------------------------------------------------------------------------|
| Normal        | Domestic hot water setting value is used in domestic hot water control.                                                               |
| Increase ON   | The setting value is used in domestic hot water control, which is "Domestic hot water setting value" + "Domestic hot water increase". |
| Drop ON       | The setting value is used in domestic hot water control, which is "Domestic hot water setting value" - "Domestic hot water drop".     |

# 5 Alarms

Acknowledging alarms: press OK and the alarm sound will stop. If the reason for the alarm has not been corrected, the exclamation point in the top right will continue to blink.

PR 1 GROUP 1
H1 Supply water temp. =10.2 °C
Received: 08.11.2018 02:27
Press OK to acknowledge the alarm

C203 can send an alarm for a number of different reasons. Information about the alarm is shown on the display. The alarm also sounds a beeping noise, if it is selected that alarm noice is in use (See Service  $\rightarrow$  Settings  $\rightarrow$  Alarm settings).

If the regulator has a number of unacknowledged alarms and you acknowledge the last one, the one before it will appear on the monitor. When all active alarms have been acknowledged, the alarm window closes and the alarm sound stops.

All active alarms can also be suppressed by pressing the Esc key. The alarm windows close when you press the Esc key only once.

You can find both active and inacitve alarms in the Alarm menu.

#### If the sensor is defective, the regulator's display will show the measurement reading -50°C or 130 °C.

|                |         | Sensor error alarm (SE)           |                                                                   | Del  | ay areas          | : 0600         | s                 |
|----------------|---------|-----------------------------------|-------------------------------------------------------------------|------|-------------------|----------------|-------------------|
| Row connection | Sensor  | Alarm text                        | Operation when a sensor is defective                              |      | y Exit<br>y delay | Alarm<br>group | Alarm<br>priority |
| 1              | TMO     | Sensor fault Outdoor temperature  | The control system uses the value of the outdoortemp. at -5 ° C.  | 20 s | 1 s               | 1              | 1                 |
| 2              | TMW/TMS | Sensor fault H1 Supply water      | Valve remains in the position it was in before the sensor defect. | 20 s | 1 s               | 1              | 1                 |
| 3              | TMW/TMS | Sensor fault H1 Return water      | Return water control is disabled.                                 | 20 s | 1 s               | 2              | 1                 |
| 4              | TMR     | Sensor fault UI 4                 | Room control is taken away of use.                                | 10 s | 1 s               | 1              | 2                 |
|                | TMW/TMS | Sensor fault UI 4                 | Informational measurement (H1 DH Return)                          | 10 s | 1 s               | 1              | 2                 |
| 5              | TMW/TMS | Sensor fault H2 Supply water      | Valve remains in the position it was in before the sensor defect. | 20 s | 1 s               | 1              | 1                 |
| 6              | TMW/TMS | Sensor fault H2 Return water      | Return water regulation is taken off-line.                        | 20 s | 1 s               | 2              | 1                 |
| 7              | TMR     | Sensor fault UI 7                 | Roomcontrol is disabled.                                          | 10 s | 1 s               | 1              | 2                 |
|                | TMW/TMS | Sensor fault UI 7                 | Informational measurement (H2 DH Return)                          | 10 s | 1 s               | 1              | 2                 |
| 8              | TMW/TMS | Sensor fault HW Supply water      | Valve is closed.                                                  | 20 s | 1 s               | 1              | 1                 |
| 9              | TMW/TMS | Sensor error HW circulation water | Does not affect regulation.                                       | 20 s | 1 s               | 3              | 1                 |
| 10             | TMW/TMS | Sensor fault DH Supply water      | Informational measurement (DH Supply)                             | 10 s | 2 s               | 1              | 2                 |
| 11             | TMW/TMS | Sensor fault DH Return water      | Informational measurement (DH Return)                             |      |                   |                |                   |
|                |         |                                   |                                                                   | 10 s | 2 s               | 1              | 2                 |

| Alarm                                | Entry<br>delay |     | Alarm priority |   |                                                 | Entry<br>delay |         | Alarm<br>group |   |
|--------------------------------------|----------------|-----|----------------|---|-------------------------------------------------|----------------|---------|----------------|---|
| Outdoor temperature from bus alarm   | 300 s          | 1 s | 1              | 1 | Room temperature H1/H2                          | 600 s          | 5 s     | 2              | 2 |
|                                      |                |     |                |   | H1/ H2 Freezing risk                            | 5 min*)        | 5 s     | 1              | 1 |
| Pressure switch alarm (UI 12/ UI 13) | 30 s           | 5 s | 1              | 1 | H1/H2 Supply water deviation alarm              | 60 min*)       | 5 s     | 1              | 1 |
| Pressure alarm (UI 12/ UI13)         | 60 s           | 5 s | 2              | 1 | H1 /H2 Overheat alarm                           | 5 min*)        | 5 s     | 1              | 1 |
| Switch alarm (UI 10 /UI 11)          | 30 s           | 5 s | 1              | 1 | DHW overheating alarm                           | 10 min*)       | 2 s     | 1              | 1 |
|                                      |                |     |                |   | DHW low limit alarm                             | 10 min*)       | 2 s     | 1              | 1 |
| DI1 Alarm, Pump 1 alarm              | 5 s            | 5 s | 1              | 1 |                                                 |                |         |                |   |
| DI1 Alarm, General alarm             | 5 s            | 5 s | 1              | 1 | Free measurement (UI 10/UI 11)                  | 60 s*)         | 5 s     | 1              | 1 |
| UI15 Alarm, P2 Pump alarm            | 10 s           | 1 s | 1              | 1 |                                                 |                |         |                |   |
| UI16 Alarm, P3 Pump alarm            | 10 s           | 1 s | 1              | 1 | *) User can change the value of entry delay (Se | rvice -> Alarm | setting | values)        |   |

#### 5.1 Active alarms

#### Alarms > Active alarms

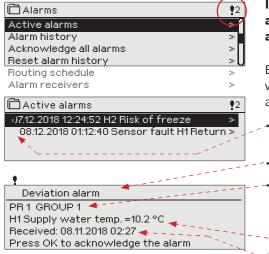

In the alarm menu of C203 device, you can check the active alarms and what alarms have been active. The number of active alarms can be shown in the main view if you wish.

Every active alarm is shown in a separate row, where you can see when the alarm has become active. Press OK to get more information about the alarm.

- An exclamation mark in front of the date shows that the alarm has been acknowledged by pressing Esc.
  - The heading of the alarm view shows the reason for the alarm.
  - You can also see where the source of the alarm is located, what is the alarm priority (1 ... 5) and what alarm group it belongs to (Group 1 has urgent alarms, group 2 malfunction alarms and group 3 service alarms).
  - What location the alarm is coming from
- time the alarm was received

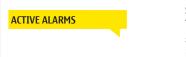

#### Send message: Active alarms

The regulator sends a message showing all active alarms. Message is informational.

#### 5.2 Alarm history

Alarms -> Alarm history

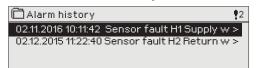

From alarms you can see the cause of the alarm, where the alarm has come from and when the alarm has become inactive. (e.g., 02.11.2016 at 10:11:42). The last 10 alarms can be seen in inactive alarms.

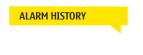

#### Send message: Alarm history

The regulator sends a message showing the last alarms. Message is informational.

# 5.3 Acknowledge all alarms

Alarms -> Acknowledge all alarms

You can acknowledge all alarms by pressing OK.

#### 5.4 Reset alarm history

Alarms -> Reset alarm history

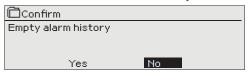

C203 requests confirmation before deleting alarm history.

#### 5.5 Alarm receivers

Alarms -> Alarm receivers

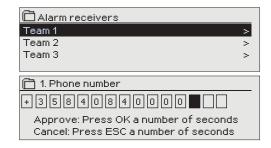

A GSM modem can be connected to the C203 unit to send information about the alarm as a text message to the alarm team. A substitute team can also be designated. The alarm is sent to the team that is set in the alarm system's software as the correct team for that time.

#### **Entering the telephone numbers:**

- 1. Turn the control knob. Press OK to accept a number/sign.
- Press OK to move to the next square.
   Press Esc to return to the previous square. OK
- Press OK for a number of seconds to accept the number. Press Esc for a number of seconds to cancel

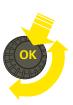

#### 5.6 Routing schedule

#### Alarms > Routing schedule

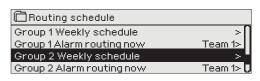

#### Graph

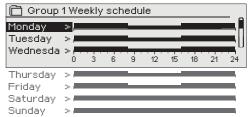

This example shows that group 1 alarms are always forwarded. During business hours (Monday - Friday 8:00 a.m. - 4:00 p.m.) alarms are forwarded to different teams than during evenings and weekends. More detailed information is shown in the "Editing view".

#### Editing view

| Time Mode     | MTWTFSS |
|---------------|---------|
| 08:00 Team 1  |         |
| 16:00 Team 2  |         |
| 00:00 Addinew |         |
|               |         |

#### 1. Set switch time

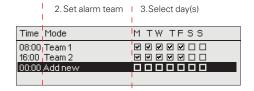

#### 

#### 

#### C203 default alarm groups are:

- Group 1: Urgent alarm that should always be immediately forwarded.
- Group 2: Malfunction alarms than can be forwarded during business hours.
- **Group 3**: Service alarms or non-urgent alarms.

You can see where alarms are currently being routed in the routing time software display. You can also set up a routing schedule for each alarm group.

You can create a weekly schedule for each alarm group. Weekly schedule have a general graphic view and an editing view, where you can see to which alarm team each alarm is directed at different points of time. In the graph, alarm teams are distinguished from each other by the thickness of the black bar.

Turn the control knob to browse a weekly program. If you wish to see the exact switch times and names of alarm teams, or if you wish to edit, remove or add switch times, press OK at any weekday.

#### Browsing a weekly program:

An editing view opens, and it shows all the switch times and also to which alarm teams alarms are routed at these times on the chosen days.

#### Adding a new switch time:

- 1. Press OK at the "Add new" row.
- 2. Press OK. Set the switch time for alarm routing (set hours and minutes separately) and press OK.
- 3. Press OK and then turn the control knob to set the alarm team or the "No routing" option. (No routing selection means that alarms will not be forwarded.) Accept by pressing OK.
- 4. Press OK at each weekday you wish to choose.
- 5. Press OK at the end of the row to accept the new time program.
- 6. Press Esc to exit.

#### Editing a weekly program:

- 1. Turn the control knob to move to the value you wish to change and press OK.
- 2. Turn the control knob to make the time and alarm team changes. Press OK to accept.
- 3. Press the OK button to change the day of the week.
- 4. Press Esc to exit.

#### Deleting a switch time:

- 1. Turn the control knob to move to the switch time you wish to delete and press OK.
- 2. Press OK at the selected alarm team and select "Delete switch time"
- 3. Press OK at the end of the row.
- 4. Press Esc to exit.

If alarms are routed, alarm information is sent to the alarm team by text message. Alarms are relayed according to the alarm time software. You can acknowledge an alarm by sending the same message back to the C2O3.

# 6 System settings

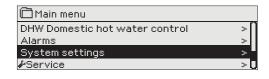

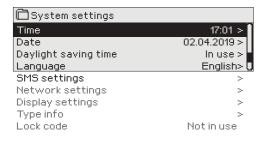

System settings include setting the time, date and language, as well as text message (SMS) settings, network settings, display settings and device type information.

If you want to connect the C2O3 unit to an Ethernet network, the unit must be connected to an Oulink/M-LINK Ethernet adapter (additional equipment).

#### 6.1 Setting date, time and language

#### System settings > Time

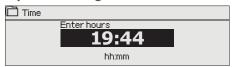

It is important that time and date are correct. Alarm information, for instance, shows when an alarm has activated and inactivated. It is highly recommendable to ensure that time and date are correct when you are making time programs with the weekly program or special calendar. The device clock takes daylight savings and leap years into account automatically. The clock has a backup for power outages lasting at least three days.

Hours and minutes can be set separately.

- Set hours and press OK to accept.
- 2. Set minutes and press OK to accept.
- 3. Press Esc to exit.

#### System settings > Date

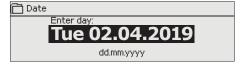

- Set day and press OK to accept (name of weekday is updated automatically).
- 2. Set month and press OK to accept.
- 3. Set year and press OK to accept.
- 4. Press Esc to exit.

#### System settings > Daylight saving time

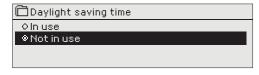

The controller will automatically be switched to to daylight saving time and to standard time, if the selection "In use" is made.

#### System settings > Language

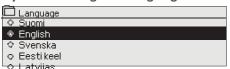

You can change the UI language here.

#### 6.2 Text message (SMS) settings

System settings > SMS settings

Use of text messaging requires that the C203 is connected to a GSM modem (additional equipment).

#### Take the GSM modem into use:

- 1. Enter your PIN
- 2. Make a blackout.
- 3. Connect the modem.
- 4. Switch the power on and the controller initializes the modem and detects the message center (the message center number is not visible on the display).
- 5. Check the signal strength and status of modem from C203 display
- 6. Enter Device ID, if you want.

7. Test the sms communication. Send to S203 a message: Key words. If the controller sends a message where is a list of key words, text message communication is ok. If the controller doesn't send a text message, enter the message center number, make power cut and turn it back. Retest the text message communication. If communication fails to verify that the message center number has not been manually entered. Press and hold ok for the hidden menus to open. If the message center number is assigned, delete the number. The number can be removed most conveniently by placing the first character in place "blank" and then pressing for a long time OK. Then use the system as powerless and turn it on again, and the controller automatically retrieves the message center number (the number does not appear on the display). Test for communication.

#### SMS PIN:

If the SIM card has PIN inquiry in use, C203 device asks you to enter PIN code.

Entering the code:

- 1. Turn the control knob and press OK to accept each number.Press ESC to return to the previous square.
- 2. Press OK for a number of seconds to accept the code. Press ESC for a number of seconds to cancel.

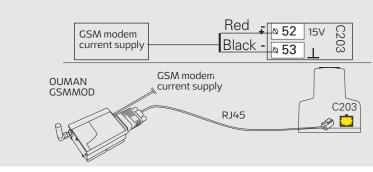

#### Signal strength:

Signal strength is expressed with description: "Excellent", "Good", "Moderate", "Low", "Very low" and "Initialization failed". If signal strength indicates "No network," try changing the modem's location or use an additional antenna. If the signal strength is "Very low" you should also move the modem to another location to try to improve signal strength. If the unit displays "Initialisation failed," check that the SIM card is correctly installed.

#### Modem and SIM card status:

C203 recognizes whether the modem is connected or not. The unit initialises the GSM modem automatically.

| Modem status    | Explanation / Instructions                                             |
|-----------------|------------------------------------------------------------------------|
| Connected       | The modem is ready for use.                                            |
| Not connected   | The modem is not connected or the connection is incorrect.             |
| SIM card status | Explanation / Instructions                                             |
| Unregistered    | The subscription agreement is not valid.                               |
| Registered      | The SIM card is ready for use.                                         |
| PIN error       | Enter C203 controller the same PIN as as the GSM modem's SIM card PIN. |
| PUK             | SIM card is locked (PUK code).                                         |

#### **Device ID:**

You may give your C203 device a device ID. In SMS communication, always type the device ID in front of the keyword (e.g. OU01 MEASUREMENTS).

If you want to connect the C203 unit to an Ethernet network, you will need an Oulink/M-LINK device (additional equipment). C203 device can not be connected without a firewall to public Ethernet network!

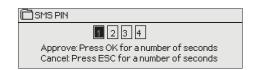

# **GSM-modem connect and power supply** Operating voltage for the GSM modem can be taken from C2O3 (15VDC output,

can be taken from C203 (15VDC output, connectors 52 and 53) or (or from the external power supply).

The GSM modem is connected to C203 to RJ45 Port I. If OULINK/M-LINK is con-

nected to C203 RJ45 port, the modem should be connected to OULINK/M-LINK device's RJ45 Port instead.

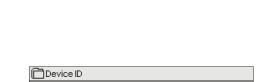

Approve: Press OK for a number of seconds

Cancel: Press ESC for a number of seconds

# 6.3 Network settings

0001

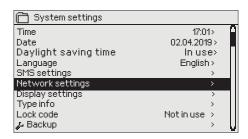

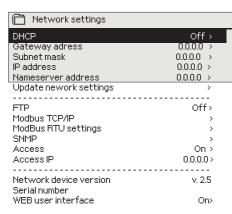

#### System settings > Network settings

There are two alternative ways to set the C203 device IP address and network settings:

- 1. IP address is retrieved via DHCP function. This requires that DHCP service is in use in the network and network cables have been connected.
- 2. IP address is set manually.

#### Setting the IP address via DHCP function:

- Go to DHCP and press OK. Select "On" and press OK to accept selection. 2.
- 3. Select "Update network settings" and press OK to accept selection.
- Wait approximately one minute.
- If DHCP is "On", setting the IP address and other network settings was successful. The device now functions in the network.
- Otherwise, make sure the connections and the fact that the network has a DHCP server.

#### Setting the IP address manually:

- Request correct network settings (IP address, Gateway address, Subnet mask, Nameserver address) from the network admi-
- 2. Go to "System settings" -> "Network settings" -> "DHCP" and press OK.
- Select "Off" and press OK to accept selection.
- 4. Enter all network settings (IP address, Gateway address, Subnet mask, Nameserver address) provided by the network administra-
- Select "Update network settings".

#### A tip! How to set the network settings easier and faster

You can make setting of the IP settings easier

- if you know DHCP service exists in the network
- if you know the DHCP address range and fixed address range in the network
- if you wish to use a fixed IP address.
- 1. First, set DHCP function On. After the settings have been set successfully, set DHCP Off.
- 2. Change only IP address manually. (A fixed IP address must fit the fixed address range).

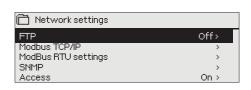

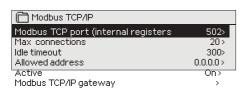

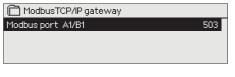

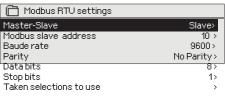

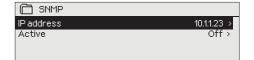

# System settings > Network settings->FTP FTP

Oulink/M-LINK device can be updated by using FTP protocol and trend files can be export to the computer. If you do not use these features, FTP put off.

#### System settings > Network settings->Modbus TCP/IP

**Modbus TCP port (internal registers):** Port number 502 is reserved for communication of C203 device. Information of Modbus registers of C203 device are read through this port.

**Max connections:** It is possible to decrease server load by changing this setting that defines the maximum number of simultaneous connections from different IP addresses to the server.

**Idle timeout:** This setting defines the time after which the server closes an inactive connection.

**Allowed address:** It is possible to improve the information security of the system by taking permitted connection address into use. If the value is 0.0.0.0, connections to the server are permitted from any IP address. If you define one permitted connection address, connections to the server are not permitted from any other IP address.

**Function on:** This selection either enables or disables the entire Modbus/TCP communication.

Modbus TCP/IP gateway →Modbus 1 port: It is possible to connect a Mod-Bus/RTU bus to an C2O3 device. The bus has its own port address that is used to communicate with bus devices via Modbus/TCP interface. Port 1 setting defines the TCP/IP port that functions as a gateway to Ouflex I/O extension bus.

System settings > Network settings-> Modbus RTU settings Modbus RTU settings: If C2O3 is connected to the Modbus RTU bus as a slave, you have to set the address of the C2O3 device. Note! All the slave devices connected to the bus must have unique address.

C203 can be as a master device in the Modbus-RTU bus. In this case, the C203 is a gateway between Modbus TCP and RTU. As a default C203 is a slave device. When you press and hold the OK button, the hidden settings are displayed and you can change C203 to master device. If you do changes, you must select "Taken selections to use".

#### System settings > Network settings-> SNMP

**SNMP settings:** SNMP function can be used to send notifications about alarms activating, inactivating and being acknowledged via SNMP protocol to a desired server.

**Active:** This selection either enables or disables the entire SNMP function.

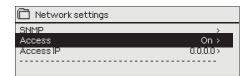

# System settings > Network settings-> Access Access

Oulink/M-LINK supports Ouman Access-service which gives you a secure remote connection to the C2O3 device. With this setting you can activate the ACCESS-service in order to be able to use it.

OUMAN ACCESS- service is "on" by default in C203. OUMAN ACCESS- service is taken in use in following way: Ouman salesperson feeds in the target and billing information to the Ouman system and activates the service based on the serial number of the C203 device.

OUMAN ACCESS- device can be connected to LAN if following conditions are fulfilled:

#### 1. LAN is routed via Internet

The Access service operates on the Internet so the Access service is not available if the device is not connected to the Internet. The Access device examines the availability of Internet connection by sending a Ping packet to the Internet server at 3-minute intervals.

The network must allow the ICMP outwards from any port and the receipt of the reply message to the same port.

# 2. The VPN protocol used by Access service outwards is not blocked

The Access service is based on the VPN connection which the Access device creates to the Access server.

The network must allow the UDP outwards from any port to the port 1194 and the receipt of the reply message to this port.

#### 3. Time service protocol outwards is not blocked

The Access service works only when the clock in the Access device shows the correct time. The clock is set to the correct time manually from the network using the NTP protocol.

The network must allow the UDP outwards from any port to the port 123 and the receipt of the reply message to this port.

# 4. LAN addressing does not overlap the 10.200.1.X address space used by the ACCESS device

The Access device creates a small local network with the address space 10.200.1.0/24. The main devices connected to the Access device belong to that local network, at the address 10.200.1.1, for example. If the Access is connected to the local network which uses the same (10.200.1.0/24) address space or an address space overlapping it, it creates a conflict in the network about where the said network and its addresses are located, because the same networks and addresses are showing twice in different directions. It is not possible to use the Access device to route the traffic correctly.

The Access device must be connected to such a local network where the address space is not the same or does not overlap the 10.200.1.0/24 network used by the Access device.

#### System settings > Network settings-> Network device version...

From network settings you can see OULINK/M-LINK device serial number and version number. If all the settings are correct, the status of the device is "0K".

By using the WEB user interface in OULINK/M-LINK, you can download trendfiles into your pc. You can also update the Oulink/M-LINK firmware through the WEB user interface.

In local use, login URL is the IP address. In internet use ask for login URL Ouman sales. If you do not need these functions, please disable the FTP functionality.

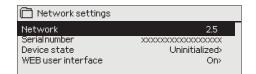

#### 6.4 Display settings

System settings > Display settings

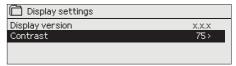

You can adjust contrast. If you wish the display to be brighter, set a smaller numerical value. The setting range is 50... 100. The display changes after you have confirmed the setting change.

## 6.5 Type information

System settings > Type information

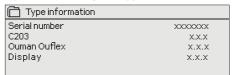

Type information shows the hardware configuration and the software versions that have been used to create the application. This information is useful especially in case of maintenance or upgrade.

#### 6.6 Lock code

System settings > Lock code

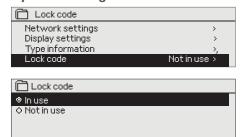

If you take lock code into use, you can read C203 device information when the device is locked, but you can not change settings. It is recommended, for example, that you take lock code into use if the device is located so that anyone could reach it and change settings (e.g. deactivate burglar monitoring). Locking the device and changing the lock code prevents unauthorized use of the device.

| Lock code function | Description                                                                                                    |
|--------------------|----------------------------------------------------------------------------------------------------|
| Not in use         | You can read C203 device information and change settings.                                                                                                    |
| In use             | You can read C203 device information but you can not change settings without entering the lock code. The factory setting of lock code is 0000. If you take lock code into use, change the code for security reasons. |

#### System settings > Change lock code

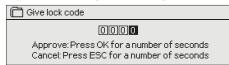

NOTE! When you enter a locking code when changing the default, the code will not be required again until the unit has been untouched for 10 minutes, when the unit goes into hibernation mode. You can also place the unit in hibernation mode by pressing the ESC button for a long period of time.

If you have taken lock code into use, you may change the code. The factory setting of lock code is 0000.

- C203 device asks you to enter the current code. The factory setting of lock code is 0000.
- 2. Turn the control knob and press OK to accept each number. Press ESC to return to the previous square.
- 3. Press OK for a number of seconds to accept the code. Press ESC for a number of seconds to cancel

# 7 Communication via a mobile phone

#### **KEY WORDS**

Key words
Home/
Away/
Measurements
H1 Supply water info
H1 Setting values
H1 Control mode
H1 Heating curve
Active alarms
Alarm history
Type info

If a GSM modem is connected to the C203 you can communicate with the regulator by text message using command words.

Send the following text message to the controller: KEY WORDS.

You can send the text message question mark to the controller to get a list of key words. If the controller has a device ID in use, always write the device ID in front of the key word (example. Ou01 KEY WORDS or Ou01?). Capital and small letters are different characters in the device ID!

The controller sends a list of key words as a text message that gives you information about the controllers' function. The key word is separated by a /. You can write the key word using capital or small letters. Write only one key word/message. Store the key words into your phone's memory.

| Key word                                     | Explanation                                                                                                    |
|----------------------------------------------|----------------------------------------------------------------------------------------------------|
| ?                                            | Reply messages show all key words in the language that has been selected for the controller.                                                                                                    |
| Key words                                    | If the controller is set up in English, the regulator sends a list of key words.                                                                                                    |
| Home                                         | C203 goes into "Home" mode.                                                                                                    |
| Away                                         | C203 goes into "Away" mode.                                                                                                    |
| Measurements                                 | The measurement information or state of the input are shown in the reply message.                                                                                                    |
| H1 Supply water info<br>H2 Supply water info | The reply message shows the calculated setting value of supply water and factors which affect on it. Data are informational.                                                                                                    |
| H1 Setting values<br>H2 Setting values       | The most important setting values are shown in the reply message. You can change the setting values by modifeing the text message and sending it back to C203. The controller confirms the setting change by replying with new settings.                                                                                                    |
| H1 Control mode<br>H2 Control mode           | In the reply message, the current control mode will have a star next to it. You can change the mode for the circuit by moving the star and sending a change message to the controller.                                                                                                    |
| H1 Heating curve<br>H2 Heating curve         | If a 3-point heating curve is in use you can change the supply water temperatures for outdoor temperatures -20, 0 and +20°C, as well as the minimum and maximum setting values for supply water. If a 5-point heating curve is in use you can set temperatures for supply water for 5 outdoor temperatures. Two outdoor temperatures are fixed values (-20 and +20°C). You can change the three outdoor temperature setting values between these. You can also change the minimum and maximum limits of supply water. |
| DHW Settings                                 | The reply message will show the setting value for domestic hot water and its control mode. You can also change the setting and control mode.                                                                                                    |
| Acitve alarms                                | The reply message will show all active alarms.                                                                                                    |
| Alarm history                                | The reply message will show information about the latest alarms.                                                                                                    |
| Type info                                    | The reply message will show information about the device and software.                                                                                                    |

#### **Remote control options**

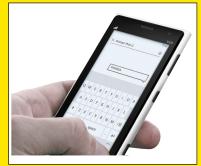

Use a GSM phone requires that the GSM modem (optional) is connected to the controller.

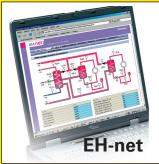

Local Web Server remote control and monitoring (optional).

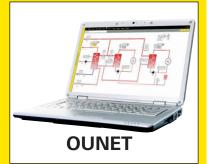

Internet-based on-line control room for professional remote control and monitoring (optional).

# Optional equipments and remote control options

#### **M-LINK**

Adapter for C203 for networking

M-LINK is an C203 adapter that is providing Modbus TCP/ID interface to C203 serie device. Oulink/M-LINK is compatible with 2.0 and later versions of C203. Ouflex C series devices can be identified from that that they always have a SD-card reader

- Integrated Ouman Access connection
- ModbusTCP/IP
- ModbusTCP/IP ←→ RTU Gateway
- SNMP alarm transfer
- Trend file storage and transfer (FTP + HTTP)

#### **GSMMOD**

By connecting the modem to the C203 controller, you can communicate with the text messages and pass this information on alarms to your mobile via SMS.

Ouman's GSM modem (GSMMOD) is connected to the C2O3 unit or to an Oulink/M-LINK device if the C2O3's RJ-45 port has been connected to an Oulink/M-LINK device. The modem has a fixed antenna that can be changed to an external antenna with a 2,5m cord (optional equipment) if needed. The modem's indicator light shows what mode it is in.

#### Connecting the modem and taking it into use

Ouman's GSM modem (GSMMOD) is connected to the C203 unit or to an Oulink/M-LINK device if the C203's RJ-45 port has been connected to an Oulink/M-LINK device. The modem has a fixed antenna that can be changed to an external antenna with a 2,5m cord (optional equipment) if needed.

The modem's indicator light shows what mode it is in.

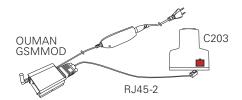

#### SIM card release button

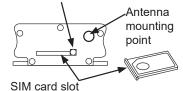

#### Inserting the SIM card

Press the small black SIM card release button with, for example, a pen tip. Part of the SIM card slot will stick out of the modem. Pull the slot out of the modem. Do not pull the slot out of the modem without pressing the SIM card release button first! Insert SIM card into the slot and make sure it settles properly. Push the slot back to its place. Set the SIM card PIN code as C2O3 device PIN code. Make sure PIN inquiry is in use in the SIM card.

#### **Product disposal**

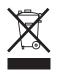

The enclosed marking on the additional material of the product indicates that this product must not be disposed of together with household waste at the end of its life span. The product must be processed separately from other waste to prevent damage caused by uncontrolled waste disposal to the environment and the health of fellow human beings. The users must contact the retailer responsible for having sold the product, the supplier or a local environmental authority, who will provide additional information on safe recycling opportunities of the product. This product must not be disposed of together with other commercial waste.

# **Technical information**

Protection class IP 20
Operating temperature 0 °C...+40 °C
Storing temperature -20 °C...+70 °C
Power supply
Operating voltage 230 Vac / 120 mA
Battery backup 12 Vdc

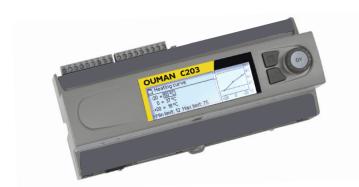

# Index

3-point/5-point curve 10,13

Access 28
Active alarms 4, 22
Alarm groups 23
Alarm history 22
Alarm recipients 22
Alarm routing 23
Alarms 4, 21-23
Automatic control 15, 18
Autumn dry 11-12
Away control 8, 12

Basic view 4
Big temperature drop 12, 15-17
Bus compensation 14

Calculated room temperature 9
Changing language 24
Changing locking code 29
Compensation functions 11, 14
Continuous big temp. drop 15, 17
Continuous normal temperature 15, 17
Continuous temperature drop 15, 17
Contrast 29
Control mode 15, 18
Create csv file 7

Date setting 24
Delayed outdoor temp. meas. 8, 13
Delayed room temp. meas. 9, 11
Device ID 25
Display settings 29
Disposal 31
DHW temp. increase/drop 18-20
Domestic hot water anticipation 18
Domestic hot water control 18-20

EH-net 30 Exception schedule 17, 20

**Favorite views 5** 

Floor heating anticipate 8, 13 Forced control 15, 8 FTP 27

General compensation 14 GSM-modem 31, 25

Heating control circuits 8-17
Heating curves 10
Heating mode 13
Home-Away-control 7, 12, 30
HW Circulation/anticipation 18

IP-address 26-27

Key words 30

Language selection 24 Lock code 29

Manual use 15, 18
Measurements 7-8, 9, 18
Measurement labelling 6, 7
M-Link 25,31
Modbus settings 27
Modem connection 31
Modem status 25

Naming 6, 7 Network settings 27, 28

Outdoor temperature 7, 8 Oulink 25,31 Ounet 30

Parallel shift 13 PIN 25 Pre increase 12 Protection class 32

Radiator heating delay 13

Return water compensation 8 Room compensation 11, 14 Room temperature info 9 Room I control 14 Room temperature setting 11

Sensor fault alarms 21
Setting values 11-14, 18
Signal strength 25
SIM card 25, 31
SMS settings 24
SMS use 30
SNMP settings 27
Special days 17, 20
Summer function 11, 12
Supply water temperature 8, 10
Supply water temperature info 8-9
Supply water temp. max limit 10
Supply water temp. min limit 10
System settings 24-29

Technical information 32
Temperature drop 12, 15, 17, 18
Textmessage kommunication 30
Time programs 16, 17, 19, 20, 23
Time and date setting 24
Trend 7
Trend log saving (csv) 7
Trend log sampling period 7
Type information 29, 30

Valve flushing 12

Weekly schedule 16, 19

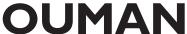

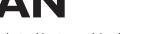

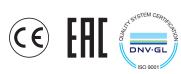

We reserve the right to make changes to our products without a special notice.